# SPEND AUTHORIZATION IN WORKDAY

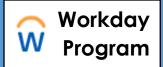

Faculty must complete a spend authorization in Workday to receive approval to use up to \$1500 in travel funds (\$2100 for international travel) for professional development. Follow the steps below to complete a spend authorization and associated expense report in Workday.

Important Note: Expenses must be reimbursed within 60 days of being incurred. An expense report not submitted in Workday and substantiated within 60 days of incurring the expense is considered gross income and subject to tax withholding and will be processed through Payroll and reported on the employee's W-2 form. Go here for more information on Brown's expense policy.

### **Part A: Create Spend Authorization**

**Note:** By beginning this process in Workday, you attest to having received authorization

from your chair or director

Type all or part of Create
 Spend Authorization in the search bar; company and dates default in:

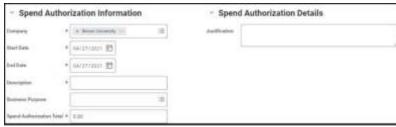

- 2. Complete the following required fields:
  - Description brief summary of the business purpose (i.e. attend Geological Society of America (GSA) conference in Atlanta)
  - Business Purpose high level purpose of request (i.e., annual professional conference); select from picklist
  - Spend Authorization Total
  - Justification specific details re: your request including dates of travel and justification for fund request (i.e., GSA Conference, 8/1 to 8/7/21, meet with collaborators who support my research
- 3. Scroll down to Spend Authorization Lines, select Add

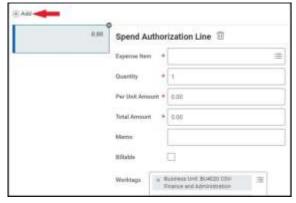

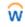

## SPEND AUTHORIZATION IN WORKDAY

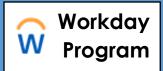

- 4. Complete required fields (\*) to reflect the type of payment for the Spend Authorization:
  - Expense Item type of expense
  - Quantity
  - Per Unit Amount
  - Total Amount auto calculates
  - Memo leave blank
  - Billable leave unchecked
  - Worktags Enter CC31412 Faculty Travel Fund for each line
- 5. Select **Submit** to route authorization to the Dean of the Faculty (DOF) to review and approve use of travel funds for the designated amount

#### **Additional Notes**

- Consult the DOF's <u>Faculty Research Travel Fund</u> web page for additional information
- Travel fund review may require more details and may be sent back by the approver
- Spend authorizations may be edited to add or remove expenses as needed
- Partial authorizations may be approved

### **Part B: Expense Report**

Once travel is complete, the spend authorization must be closed out with a corresponding expense report in Workday. Departmental staff should have experience creating expense reports.

- 1. Type all or part of **Create Expense Report** in the search bar
- 2. Complete the following fields on the Expense Report information screen:
  - Expense Report for initiator will default in
  - Creation Options Select Create New Expense Report from Spend Authorization and choose spend authorization from menu
  - Final Expense Report for Spend Authorization check if all expenses are completed and spend authorization is being closed out
  - Company Brown University will default in
  - Expense Report Date today's date will default in
  - Worktags update to include **CC31412 Faculty Travel Fund**
- 3. Complete the following fields under **Expense Lines**:
  - **Date** Select today's date

w

# SPEND AUTHORIZATION IN WORKDAY

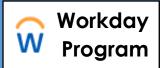

- Expense Item Select from drop down or type
- Total Amount Auto calculates
- Memo -Additional information about transaction
- Worktags Ensure CC31412 Faculty Travel Fund is included for expenses that had been approved via the submitted spend authorization
- Attachments Include for each item **OR** attach one document of all receipts
- Receipt Included Check if a receipt is included

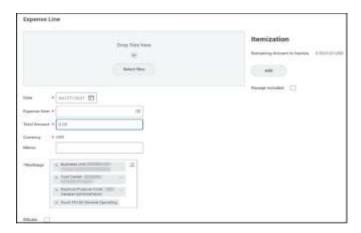

- 4. Itemization Use if splitting the costing from two or more accounts (e.g. the Travel Fund and a research account)
  - Select Add to open the Non-Recurring Charges screen
  - Enter Per Unit Amount (dollar amount being paid) for each costing line

**Note:** Initial worktags are the initiator's default worktags

- Select Add to add another costing line
- Enter new Worktags for each costing line (Note: **X** out default Worktags on new line and start with a new driver Worktag: Cost Center, Grant, Project, or Endowment)
- 5. Select **Submit** to complete the process

#### **Additional Notes**

- All expenses can be combined on one report
- Expense reports with spend authorizations will be approved by the Provost and additional Cost Center Manager(s) and fund managers, if necessary

ŵ